1) Заходим в браузер и вводим в адресной строке mail.kaviat.ru

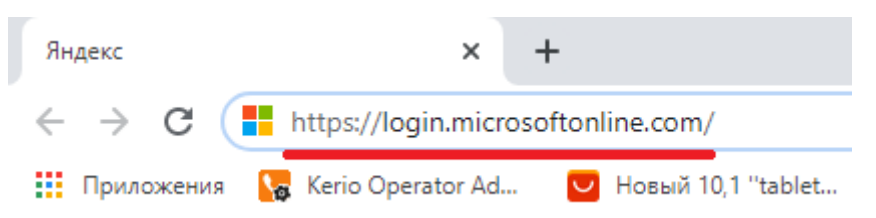

2) Здесь вводим свой логин, после этого нажимаем на кнопку «Далее»

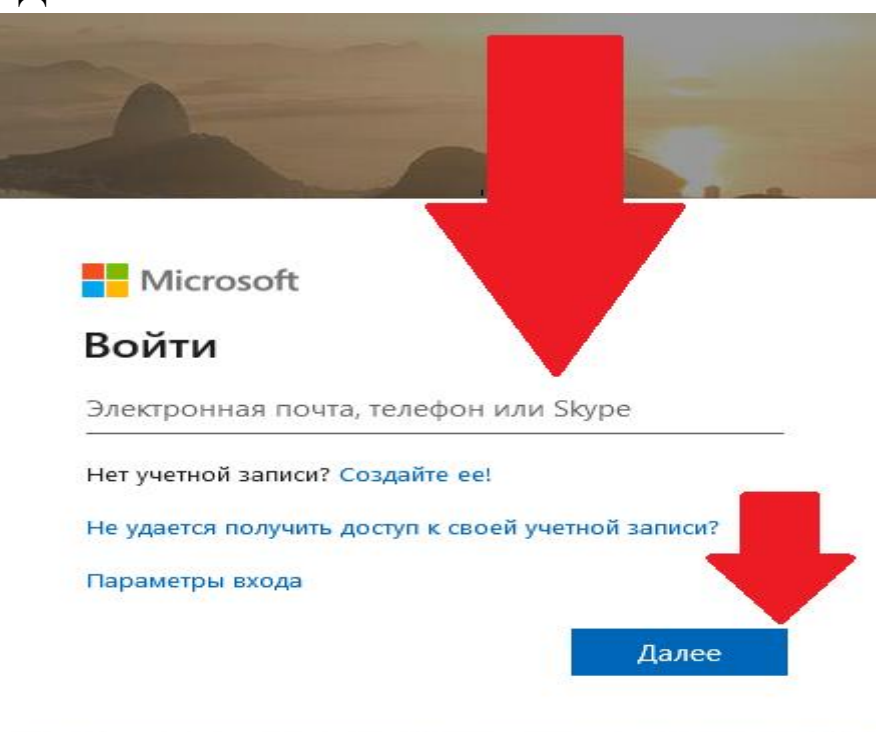

3) Открывается окно для ввода пароля

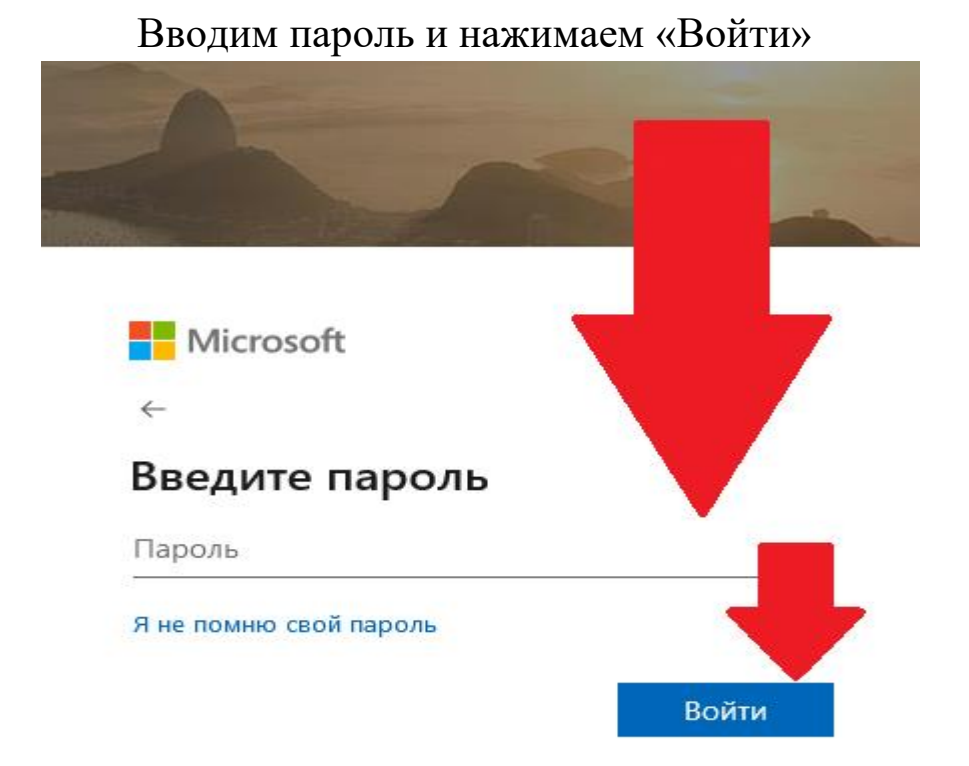

4) В верхнем левом углу будет находиться 9 точек, нажимаем на них

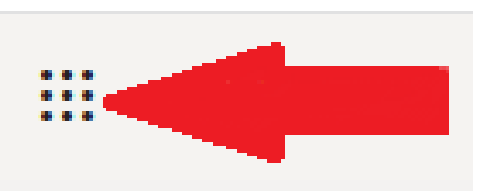

5) В появившемся окне нажимаем на вкладку «Teams»

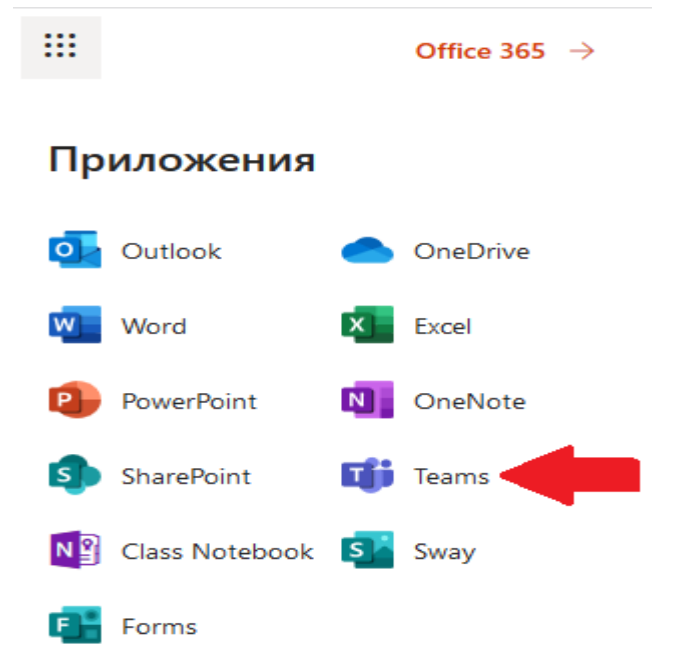

## 6) Тут мы наблюдаем свою группу, наводим мышкой на отмеченный объект, и нажимаем на него.

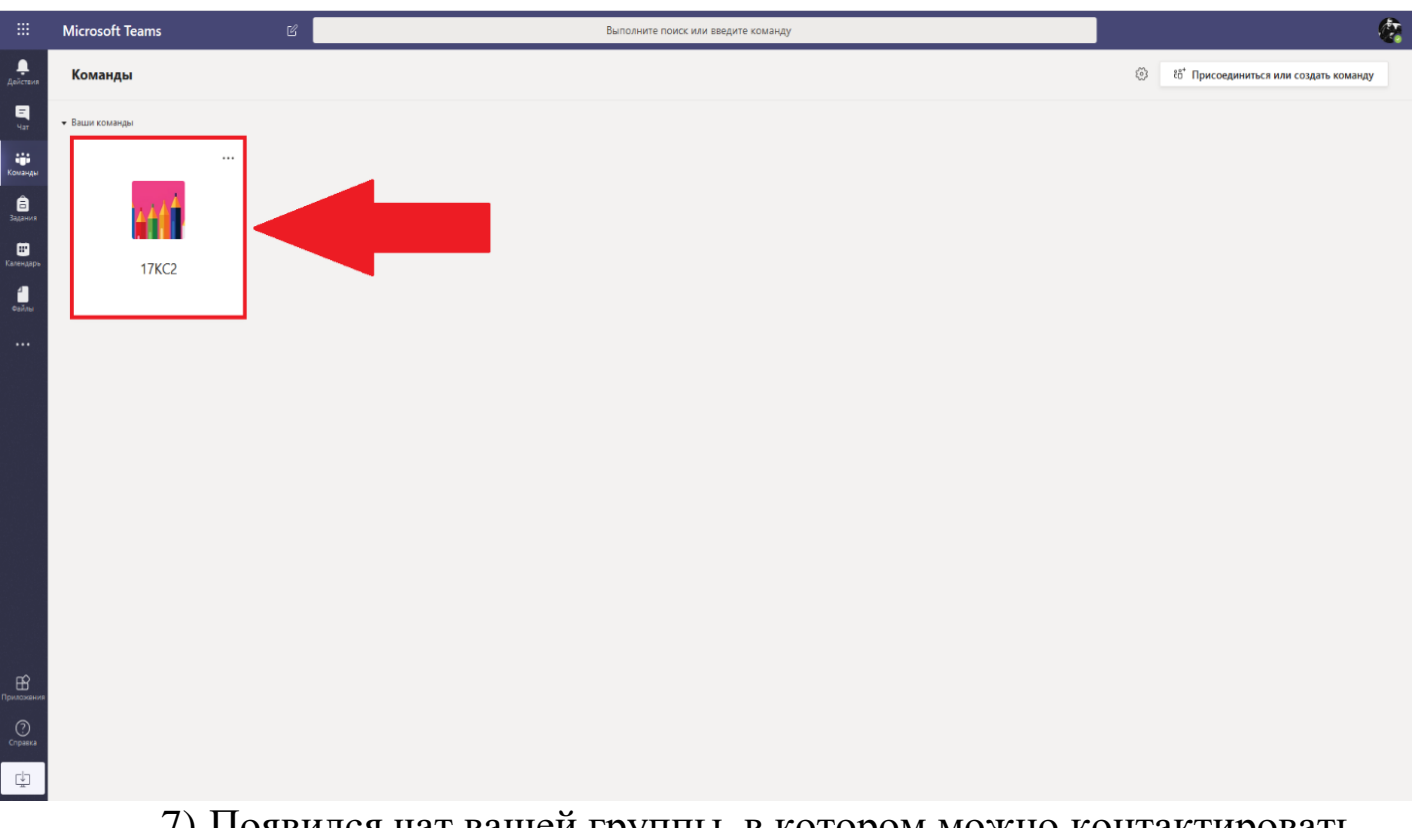

7) Появился чат вашей группы, в котором можно контактировать и обмениваться информацией с преподавателем

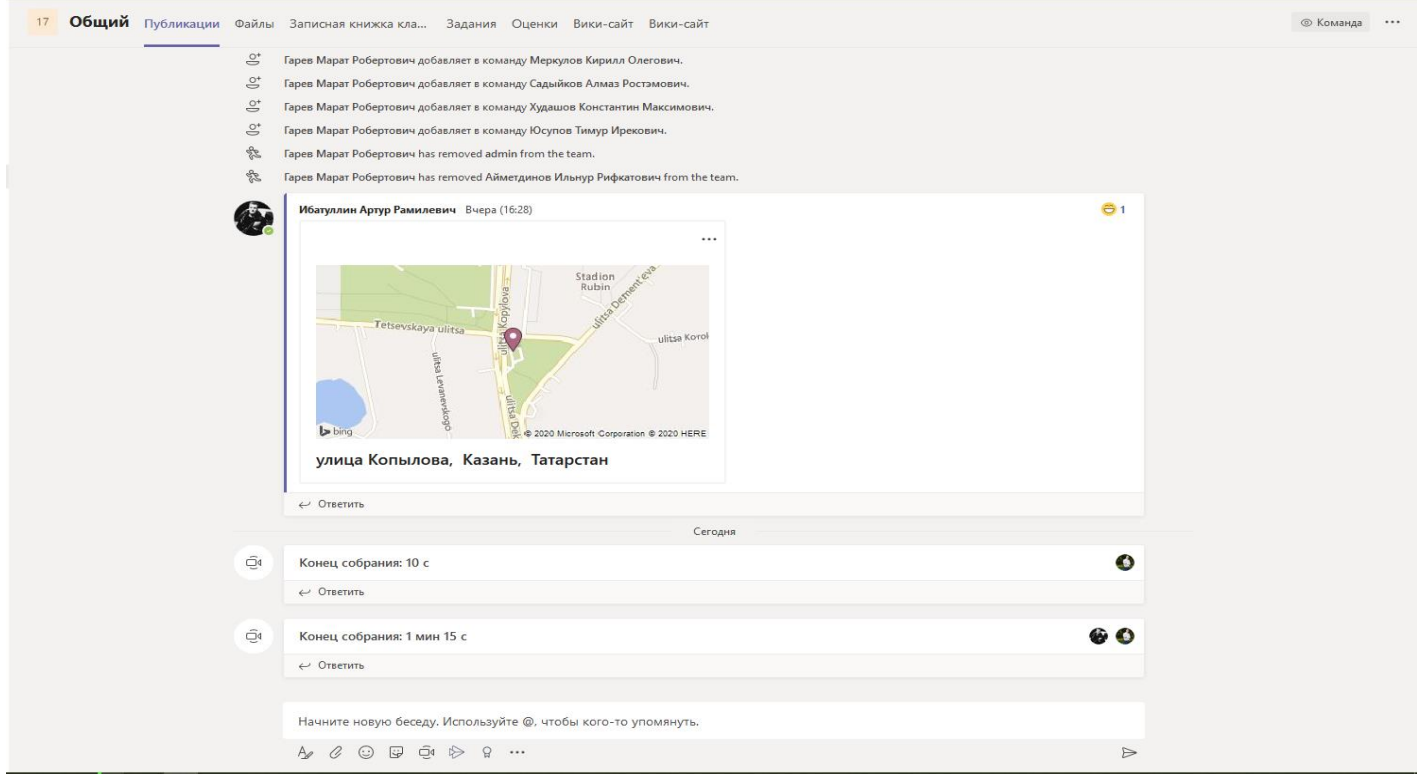

8) Нажимая на скрепку, студент может прикрепить домашнее задание

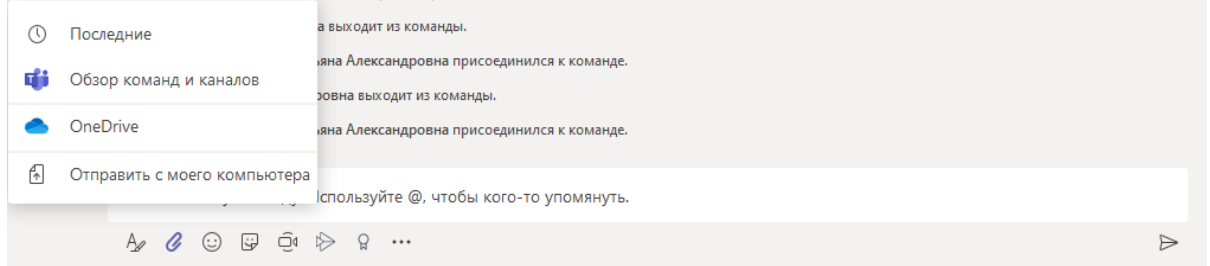

## 9) С помощью кнопки в виде Видеокамеры, можно начать видеоконференцию со студентами

Начните новую беседу. Используйте @, чтобы кого-то упомянуть.

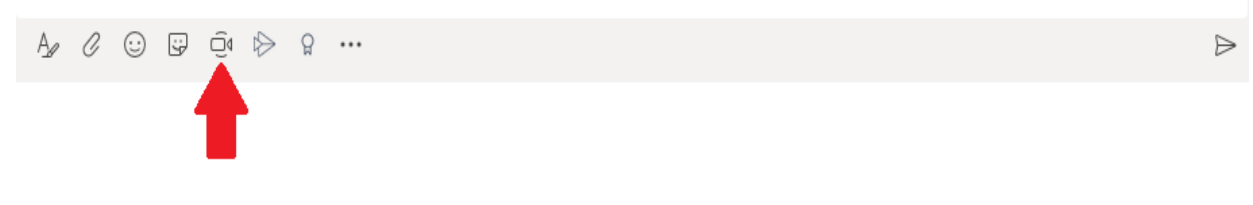

10) После этого вылезет окно, для подтверждения запуска конференции

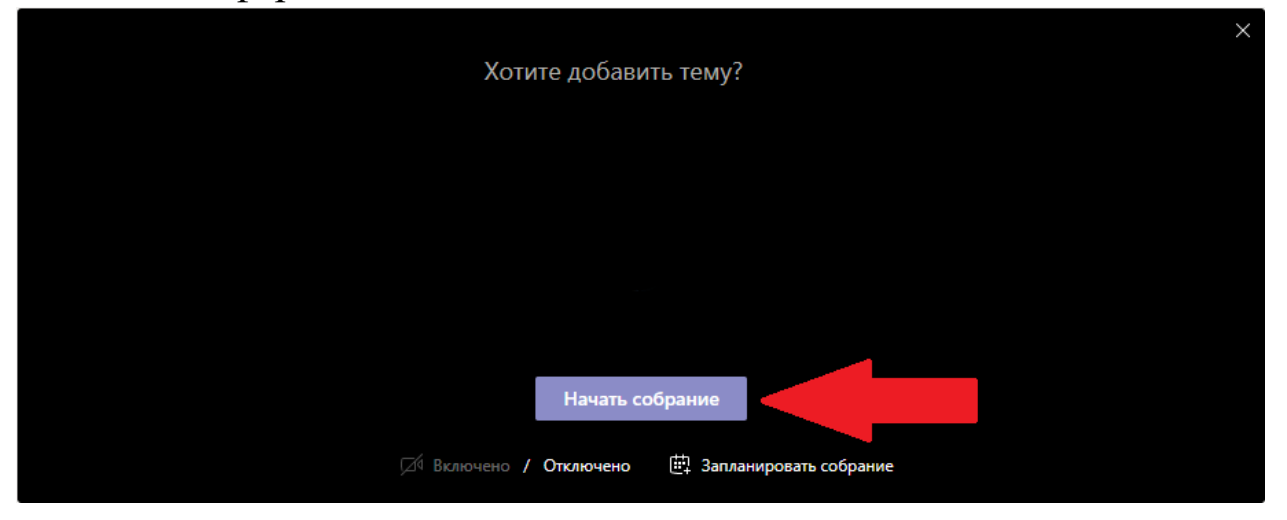

## 11) Для того что бы написать сообщение, нужно нажать на печатную строку

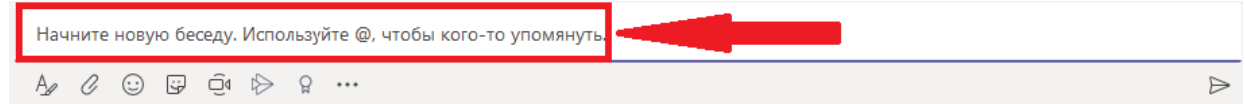

12) Также есть текстовый редактор, в который вы можете прикреплять, удалять и копировать текст, сортировать строки, создавать таблицу.

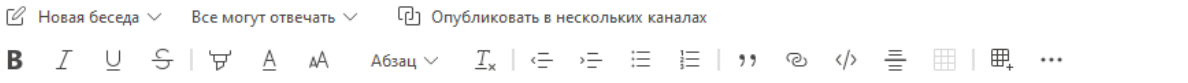

Введите тему

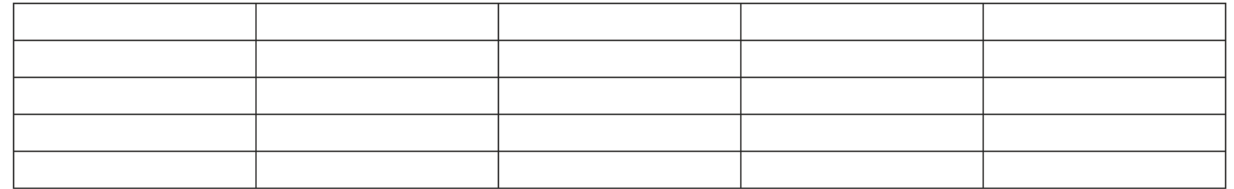

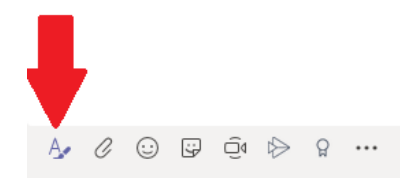

 $\Rightarrow$ 

 $\widehat{\overline{\mathbb{U}}}$